# **Texas FCCLA Competitive Event Registration Instructions**

Competitive event registration and conference registration are both in the DLG system. Only STAR/Proficiency event registration must be submitted with **payment postmarked by December 1**. All online credit card payments must be submitted and received in the system **by 11:59 p.m. on December 1**. Conference registration can be completed until the deadlines for each conference, which are posted on the deadline calendar.

**Registration Link:** https://webportal.registermychapter.com/pickconf/FCCLA/TX/428

**Logging In:** Select the appropriate region link. Use your national FCCLA chapter ID and password to log-in.

## **Region STAR and Proficiency Events**

\$22 per participant except Parliamentary Procedure (\$88 per Parliamentary Procedure team) **Chapters MUST be affiliated with payment posted by November 15 before advisors can register students for competitive events. The number of members submitted on November 1 and paid on November 15 determines the number of competitive event entries a chapter may have.** 

#### **How to Register a Student:**

1. Click on the "Add Student" button

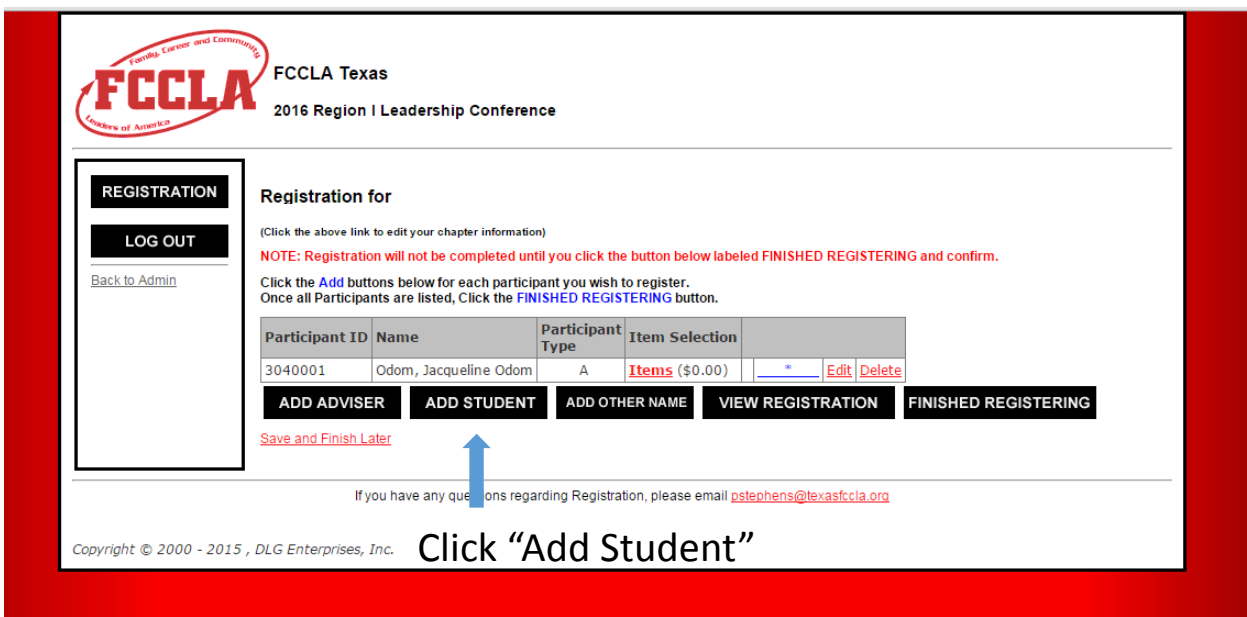

2. Click the "Search" button to view all students.

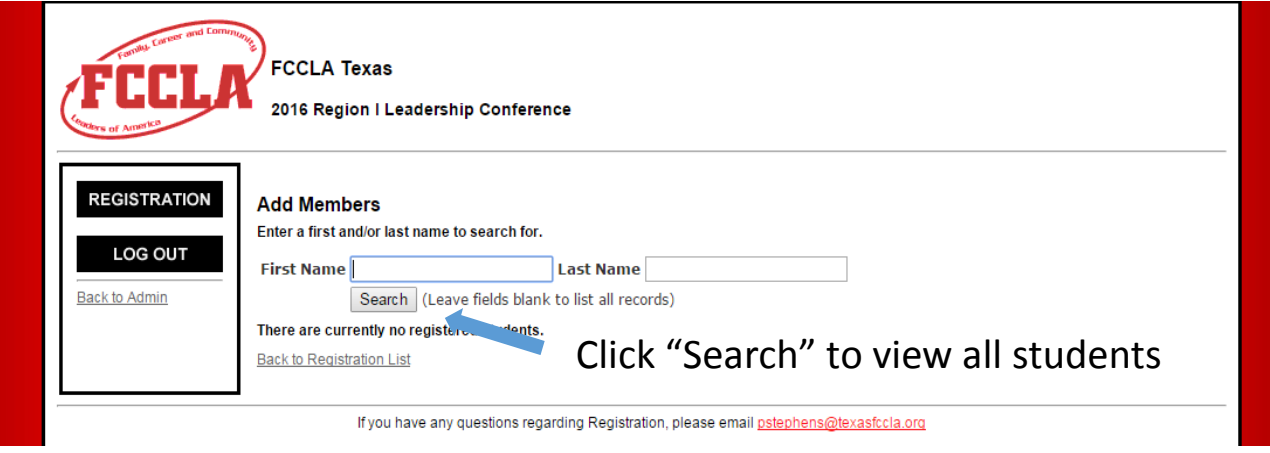

- 3. Under the "Select Participant Type" column, select "Member" to add the student's conference registration fee
- 4. Click the "Continue" button

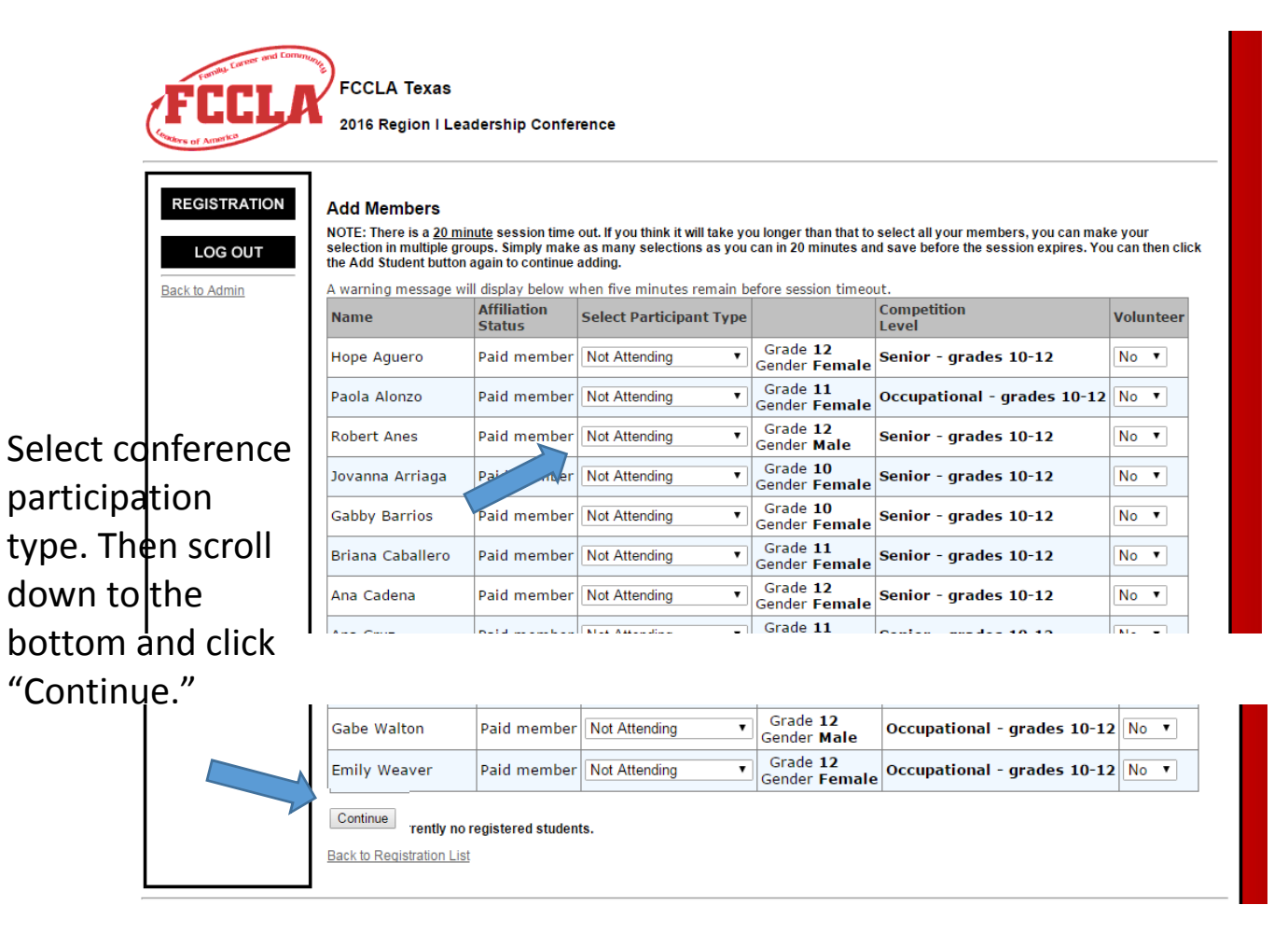

5. On the screen that appears next, verify student information and select volunteer if the student would like to volunteer. Then click the "Next" button.

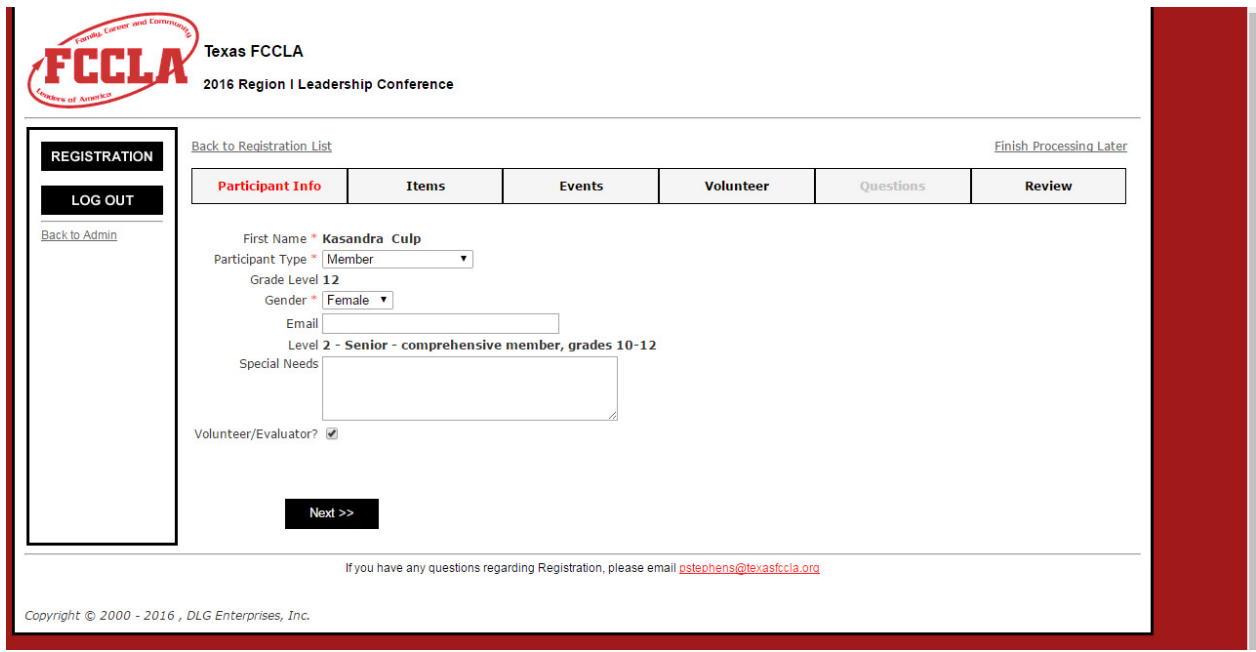

6. Select any items that you would like to add for the participant and click the "Next" button.<br> $\blacksquare$   $\blacksquare$   $\blacksquare$   $\blacksquare$   $\blacksquare$   $\blacksquare$   $\blacksquare$   $\blacksquare$   $\blacksquare$   $\blacksquare$   $\blacksquare$   $\blacksquare$   $\blacksquare$   $\blacksquare$   $\blacksquare$   $\blacksquare$   $\blacksquare$   $\blacksquare$ 

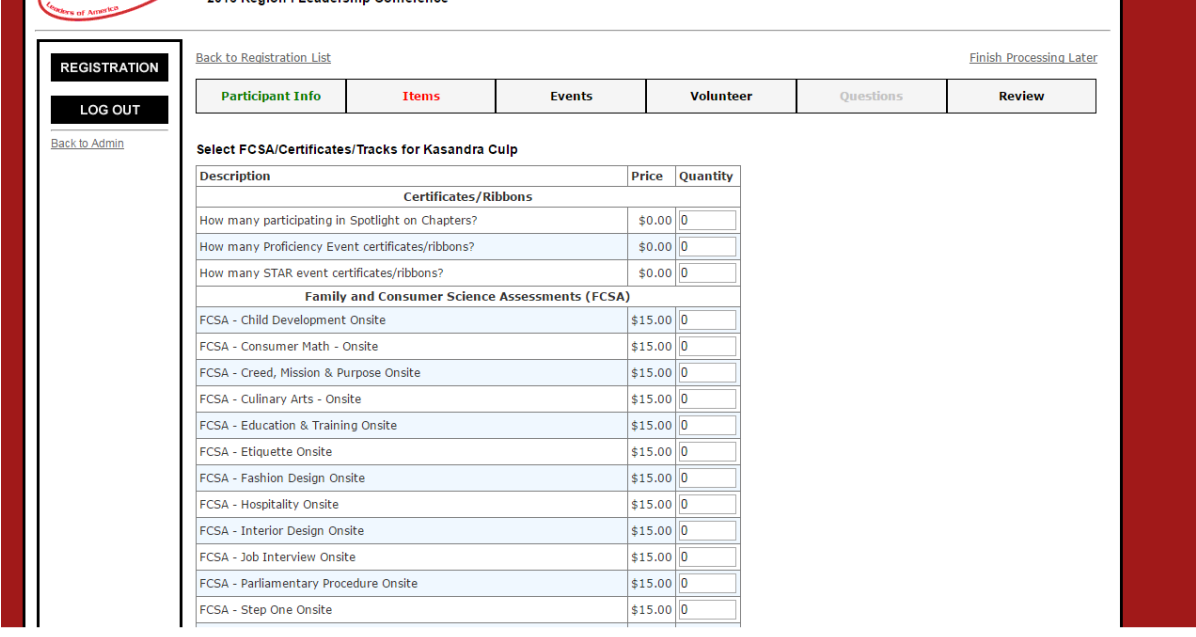

7. On the next screen, find the event that the student wishes to enter and click the check box under the "Select" column next to that event. If there will be multiple entries from your chapter in the same event category, be sure to add a "Team #" (Team 1, Team 2, etc.)

**\*Note:** if an event/category does not appear on the list for the selected student, the student may not be in the correct affiliation type in the national system. You can request a change in the national system if the student qualifies for that affiliation type. If you request a national affiliation type change that is approved, you will have to delete the student from the conference registration and add them back in for the system to recognize that the change has been made.

8. Click the "Next" button

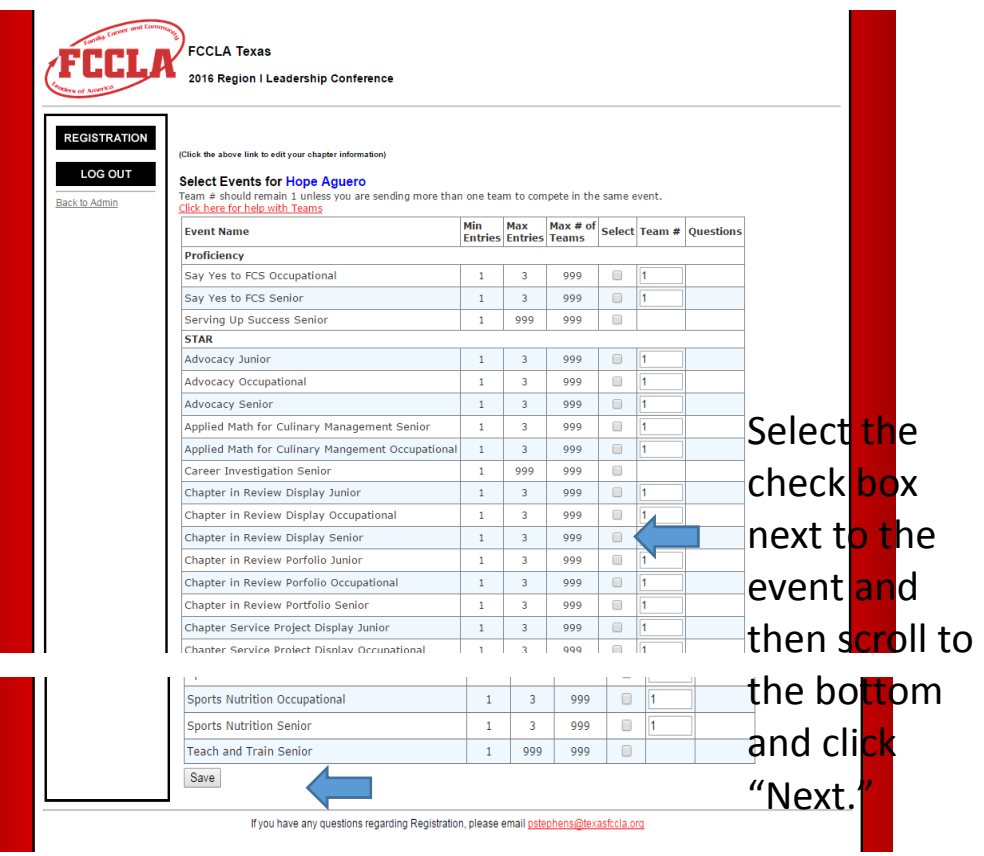

- 9. If the student wishes to volunteer, complete the information on the volunteer page that appears. If the student does not wish to volunteer, just click "Next."
- 10. Verify information and click "Finish Participant" on the final screen.

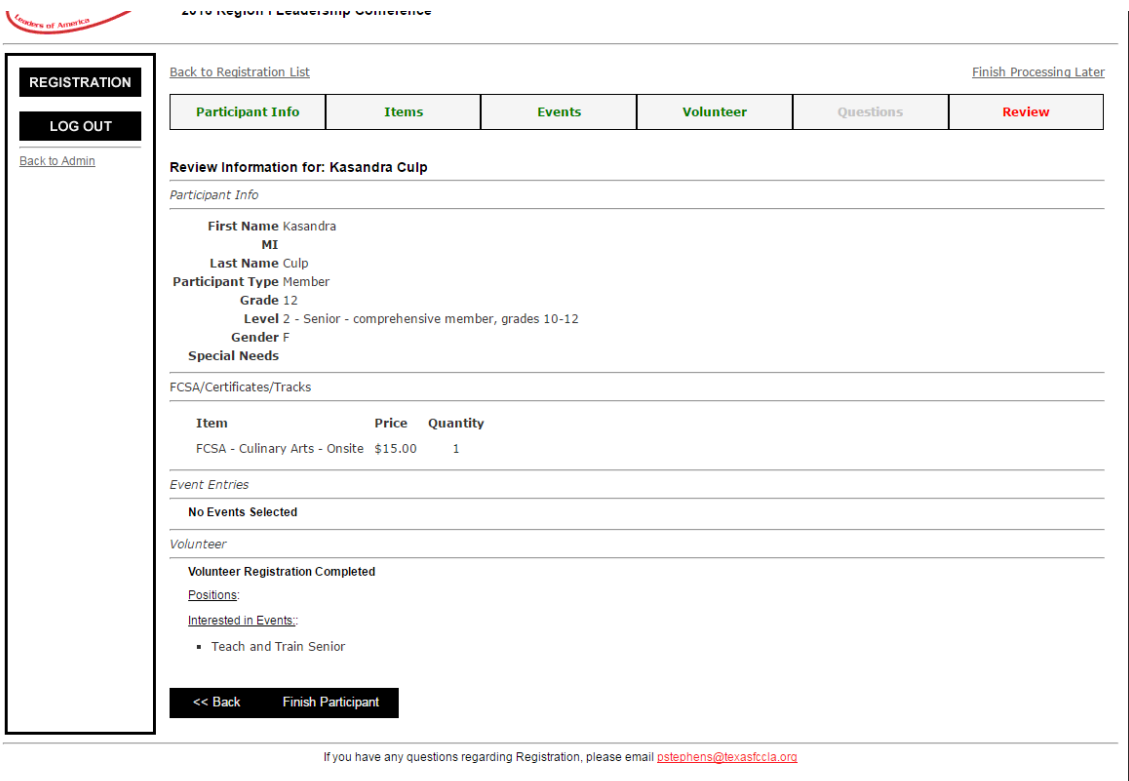

- $\sigma_{\rm c}$  , and a maximize and  $\sigma_{\rm c}$  , and  $\sigma_{\rm c}$
- 11. Repeat steps  $1 10$  for each student that will be competing
- 12. Once all competitive event entries are added, click the "Finished Registering" button to submit registration

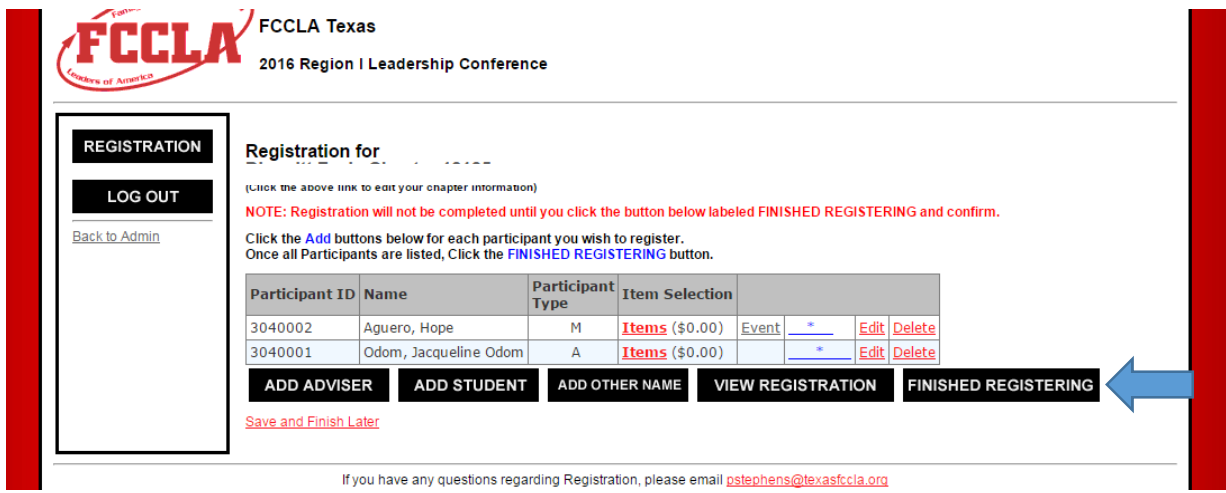

13. You will be able to view and print 3 different invoices. The "Events Invoice" will show the competitive event entries only. The "Registration Invoice" will show the conference registration fees only. The "Combined Invoice" will show all items (competitive events, meeting registration, other items for the meeting).

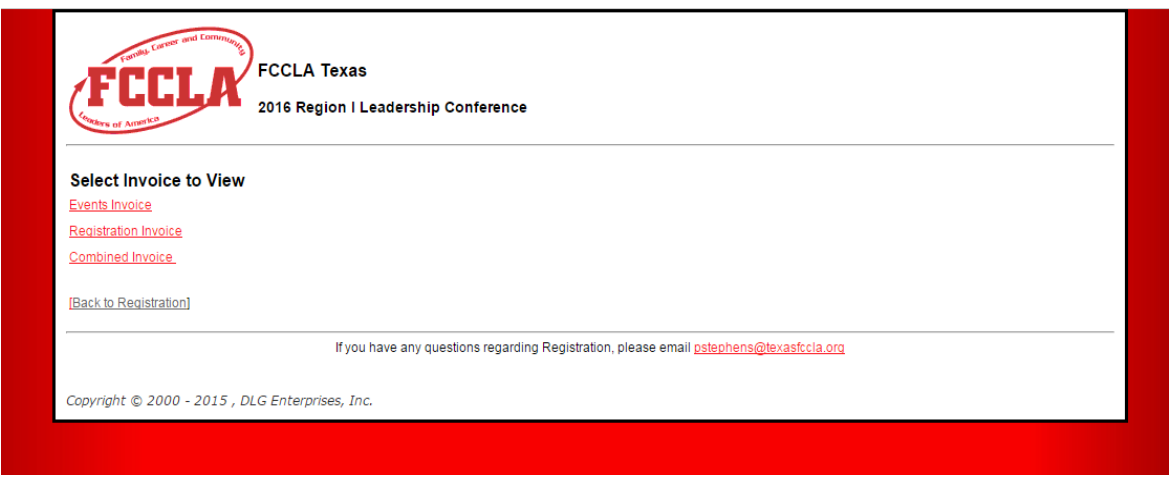

- 14. The system will only e-mail the Combined Invoice to you. If your chapter needs to pay for competitive events separate from meeting registration, please print the "Events Invoice" and mail with payment.
- 15. Advisors can choose to pay with a check or credit card.

**Credit Card Payments:** Click the "Pay Now" button on the invoice to submit payment with a credit card. If paying by credit card, all online credit card payments must be submitted and received in the system by 11:59 p.m. on December 1. Advisors do not need to send any paperwork to Texas FCCLA if a credit card is used to pay for competitive event entry fees.

**Check Payments:** If paying by check, the chapter advisor must submit the following items in one packet to the Texas FCCLA office. The packet must be postmarked (a legibly dated U. S. Postal Service postmark will be acceptable – meter postmarks are not acceptable) no later than **December 1.** Entries postmarked after **December 1** are ineligible (without penalty). Hold checks will not be accepted since credit card payment is offered. FCCLA encourages advisors to send payment using a delivery confirmation instead of certified mail. The items to be submitted are:

- a) Competitive Events Invoice OR Combined Registration Invoice (print invoice after entry(s) has been submitted online)
- b) A check for the entry fee(s). Make check payable to FCCLA and mail with invoice to: Family, Career and Community Leaders of America, 1107 W. 45<sup>th</sup> Street, Austin, TX 78756

#### **Points to remember:**

- Registration for competitive events must be submitted with payment postmarked by December 1.
- Competitors must register for the region conference at the time of registering for competitive events, however, only the competitive event entry fees must be postmarked by December 1.
- If only competitive event fees are paid for competitors prior to December 1, the chapter will need to submit a second payment for meeting registration prior to the meeting registration deadline.
- If and when additional members need to be added to the meeting registration, the same procedure will be done as shown in steps 1 – 6 and steps 9 – 10 to finish registering. An invoice for those additional members can be printed in the system.
- Be sure to click "Finished Registering" to submit any time you make a change.

# **Volunteers (Evaluators and Room Consultants)**

### **How to Recommend Evaluators:**

- 1. Click the Add Other Name button
- 2. Type the person's first and last name
- 3. Select Evaluator under the Participant Type dropdown
- 4. Select the person's gender
- 5. Click the checkbox next to "Volunteer/Evaluator."
- 6. Click the Save button
- 7. On the next page, complete the contact information for the person
- 8. Select "Evaluator" as the volunteer position and select preferred event(s)
- 9. Click the Save button

### **How to Sign up a Chapter Advisor as a Lead Consultant:**

- 1. Follow this link: http://signup.com/go/mieFdut
- 2. Select the region you would like to volunteer at
- 3. Select your preferred event
- 4. The region advisor will contact you to confirm details

### **How to Recommend Chapter Members as Room Consultants:**

- 1. Click the Add Student button to register for the conference
- 2. Type the student's first and last name and click the Search button or click the Search button to view all students
- 3. Select Member under the Participant Type dropdown and click "Continue"
- 4. Select Yes under the Volunteer dropdown on the first screen and click "Continue"
- 5. Select any items on the next screen
- 6. Select any competitive events on the following screen
- 7. On the next page (the volunteer page), complete the contact information for the student
- 8. Select one of the three Room Consultant job titles (Door Monitor, Runner, Timekeeper) as the volunteer position
- 9. Select preferred event(s)
- 10. Click the Save button